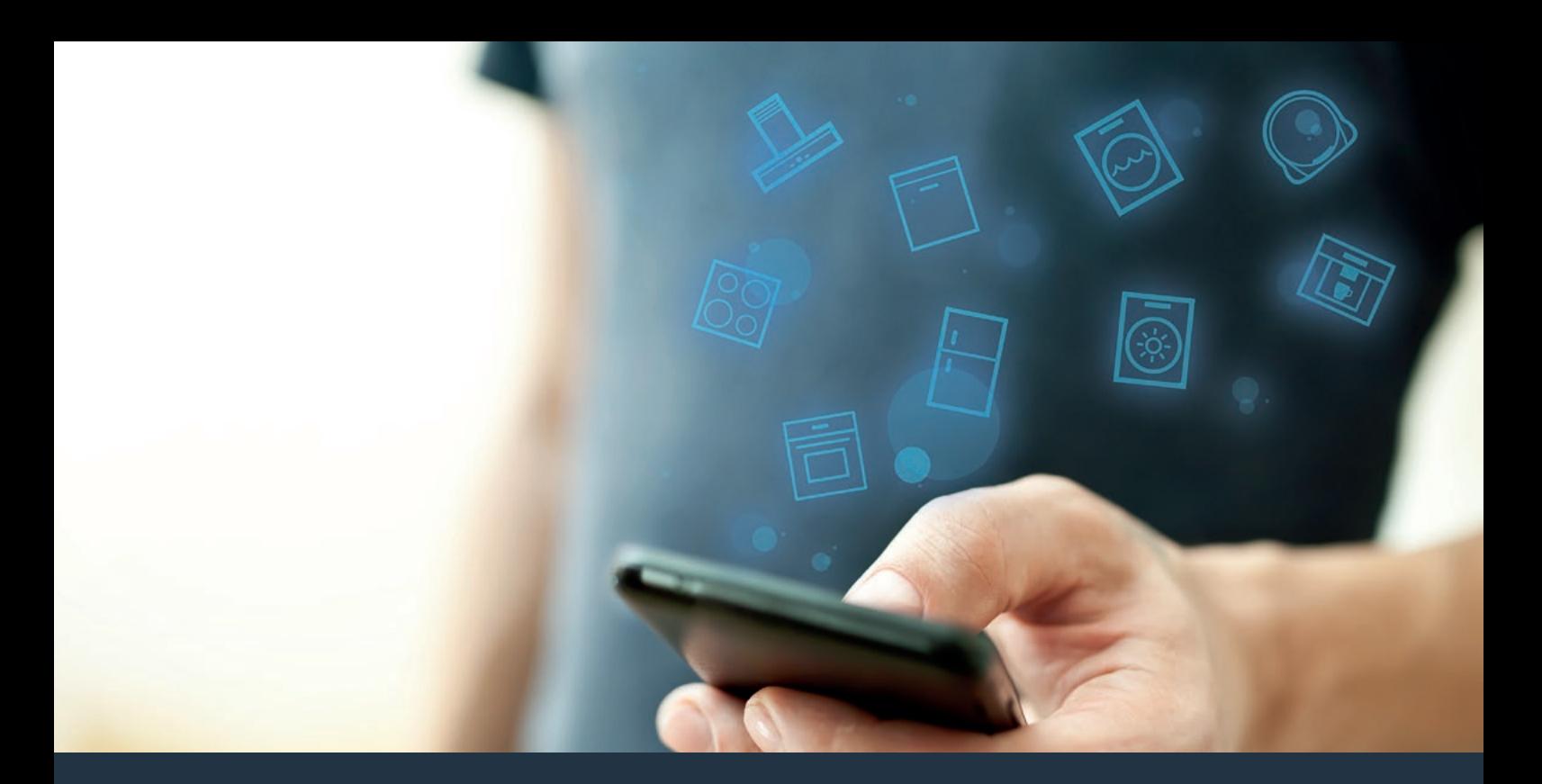

# Ühendage oma õhupuhasti tulevikuga. Paigaldusjuhend

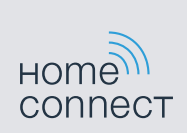

# Tere tulemast võrku ühendatud koju!

Õnnitleme teid uue nutika kodumasina soetamise puhul, mille Home Connect funktsioon loob täiesti uued võimalused.\*

Home Connect võimaldab kodumasinaid väga lihtsalt juhtida: alates pesumasinast kuni ahju, kohvimasina või tolmuimejani.

Home Connect rakenduse kaudu pääsete mis tahes ajal ligi olulisele ja kasulikule infole kodumasina kohta. Nii saate oma kodumasina funktsioone reguleerida ja neid vastavalt oma isiklikele vajadustele muuta. Peale selle aitab rakendus kodumasinat õigesti hooldada ja pakub inspiratsiooni rikkalike toiduretseptide kaudu. Avastage lisaks Home Connect ökosüsteem, mille partnerid pakuvad veelgi rohkem funktsioone ja teenuseid.

Home Connect avab arvukalt võimalusi, mida te ei oska ühelt kodumasinalt oodatagi.

\* Home Connect funktsiooni kasutatavus sõltub Home Connect teenuste kättesaadavusest riigis. Home Connecti teenused ei ole igas riigis kättesaadavad. Lisateavet selle kohta leiate aadressilt www.home-connect.com. www.home-connect.com

# **Avastage** Home Connect võimalused

### Hallake oma kodumasinat

Rakenduses sisalduvas seadmete ülevaates leiate kõik ühendatud kodumasinad ja saate tutvuda olulise ja kasuliku teabega. Nii saate näiteks reguleerida oma kodumasina funktsioone ja neid vastavalt oma isiklikele vajadustele muuta.

# Laske ennast inspireerida.

Retseptiosa pakub arvukalt inspireerivaid retsepte, nõuandeid ja videoid, mis muudavad keetmise ja küpsetamise veel nauditavamaks.

Abi ja tugi

Teeninduse osa pakub laialdaselt teavet kodumasina õige hooldamise ja käsitsemise kohta.

## Veelgi rohkem eeliseid

Meie partnerite võrgustik suureneb pidevalt. Ülevaate kõikidest partneritest leiate veebisaidilt www.home-connect.com.

# **Läheb lahti!** Vaja läheb:

- **1 |** Vooluvõrguga ühendatud õhupuhasti.
- **2 |** Nutitelefon või tahvelarvuti, mis on varustatud iOS või Android operatsioonisüsteemi uusima versiooniga.
- **3 |** Koduvõrgu WLAN-signaali leviulatuses olev õhupuhasti.
- **4 |** WLAN-võrgu nimi (SSID) ja salasõna (Key).
- **5** | Käesolev installatsioonijuhend.

#### Oluline info:

Andmekaitse: Andmekaitsel on Home Connect puhul esmatähtis. Andmete edastamine toimub alati kodeeritult. Home Connect rakendab turvameetmeid, mida korrapäraselt kontrollitakse ja ajakohastatakse. Selle kohta leiate lisateavet veebisaidil www.home-connect.com.

Seadme ohutus: Home Connect funktsiooniga kodumasina turvaliseks kasutamiseks järgige kodumasina kasutusjuhendis sisalduvaid ohutusnõudeid.

# **Samm 1: Home Connect rakenduse** allalaadimine ja kasutajakonto loomine

- **1 |** Avage oma nutitelefonis või tahvelarvutis App Store (Apple seadmed) või Google Play Store (Android seadmed).
- **2 |** Otsige "Home Connect" ja installeerige rakendus.

Home Connect rakendus: **EXAMPLE** 

- **3 |** Avage rakendus ning Home Connect kasutajakonto loomiseks registreerige ennast.
- **4 |** Pange kirja Home Connect juurdepääsuandmed (kasutajatunnus ja salasõna) - neid läheb teil hiljem vaja.
- $\vee$  Rakendus juhib teid läbi sammude, mis on vajalikud selleks, et seadet Home Connect rakendusega ühendada. Vajaduse korral viitab rakendus käesolevale juhendile.

# **Samm 2:** Õhupuhasti ühendamine koduvõrguga

- **1 |** Õhupuhasti on vooluvõrguga juba ühendatud.
- **2 |** Õhupuhasti lisamiseks avage Home Connect rakendus. Valige "Seadme lisamine".
- **3 |** Järgige rakenduses kuvatavaid juhiseid ja juhinduge ainult käesolevalt juhendist, kui rakenduses on sellekohane viide

### Märkus:

Teeme pidevalt tööd selleks, et Home Connect rakendust parendada. Seetõttu võib ühendamiseks vajalikes sammudes esineda erinevusi. Juhinduge Home Connect rakenduse viimasest versioonist. See juhib teid läbi ühendusprotsessi.

# **Samm 2.1:** Õhupuhasti ühendamine koduvõrguga WPS abil

**Järgige sammu 2.1 all kuvatavaid juhiseid vaid siis, kui rakenduses on sellekohane viide. Järgmised sammud kirjeldavad kodumasina käsitsemist.**

#### Märkus:

Õhupuhasti ühendamiseks koduvõrguga peavad õhupuhasti ja tuli olema välja lülitatud. Protsessi võite igal ajal katkestda, selleks vajutage  $\mathbb O$ .

1 | Hoidke  $\widehat{\mathcal{F}}$  sümbolit õhupuhastil all seni, kuni see hakkab vilkuma.

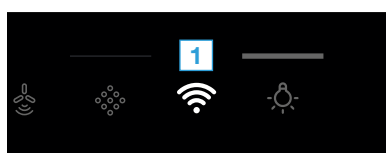

**2 |** Vajutage **1**, et käivitada automaatset sisselogimist koduvõrku.

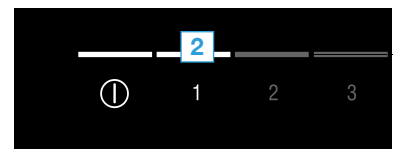

**V** Ventileerimisastme LED-tuli **1** ja <sup>•</sup> vilguvad.

- **3 |** Aktiveerige järgmise 2 minuti jooksul koduvõrgu ruuteril WPSfunktsioon
- $\vee$  Koduvõrguga eduka ühendamise korral vilguvad  $\widehat{\mathcal{F}}$  ja ventileerimisastme LED-tuli **3.**
- **4 |** Järgige rakenduses kuvatavaid juhiseid.

#### Märkus:

Kui ühendust 2 minuti jooksul ei loodud, veenduge, et õhupuhasti on WLAN-võrgu leviulatuses.

Mõne kodumasina puhul nimetatakse WPS-režiimi ka "Automaatne sisselogimine".

# **Samm 2.2:** Õhupuhasti sammsammuline ühendamine koduvõrguga

**Järgige sammu 2.2 all kuvatavaid juhiseid vaid siis, kui rakenduses on sellekohane viide. Järgmised sammud kirjeldavad kodumasina käsitsemist.**

#### Märkus:

Õhupuhasti ühendamiseks koduvõrguga peavad õhupuhasti ja tuli olema välja lülitatud. Protsessi võite igal ajal katkestda, selleks vajutage  $\mathbb O$ .

1 | Hoidke  $\widehat{\mathcal{F}}$  sümbolit õhupuhastil all seni, kuni see hakkab vilkuma.

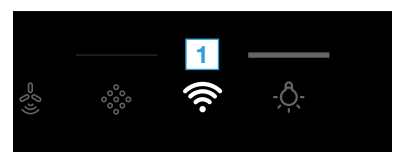

**2 |** Vajutage **2**, et käivitada manuaalset sisselogimist koduvõrku.

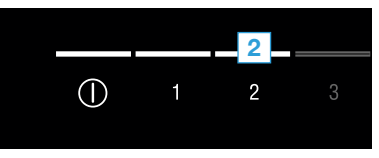

- **V** Ventileerimisastme LED-tuli 2 ja <sup>→</sup> vilguvad.
- $\vee$  Kodumasin avab mõne minuti jooksul ajutise WLAN-võrgu "HomeConnect" salasõnaga "HomeConnect".

Rakendus edastab ajutise WLAN-võrgu kaudu koduvõrgu nime (SSID) ja salasõna õhupuhastile ja võimaldab õhupuhastil nii koduvõrguga ühenduse

- $\vee$  Koduvõrguga eduka ühendamise korral vilguvad  $\widehat{\mathcal{F}}$  ja ventileerimisastme LED-tuli **3.**
- **3 |** Järgige rakenduses kuvatavaid juhiseid.

#### Märkus:

Mõne kodumasina puhul nimetatakse sammsammulist režiimi ka "SAP-režiim" või "Manuaalne sisselogimine".

Kui sammsammuline režiim ei toimi, kontrollige:

- Kas kodumasin on WLAN-võrgu leviulatuses.
- Kas nutitelefon/tahvelarvuti on koduvõrguga ühendatud.
- Kas nutitelefon/tahvelarvuti ja kodumasin on ühendatud sama WLAN-võrguga.

# **Samm 3:** Õhupuhasti ühendamine Home Connect rakendusega

**Järgige sammu 3 all kuvatavaid juhiseid vaid siis, kui rakenduses on sellekohane viide. Järgmised sammud kirjeldavad kodumasina käsitsemist.**

1 | Hoidke sümbolit  $\widehat{\mathcal{F}}$  õhupuhastil all seni, kuni ventileerimisastme LED 3 ja <sup>•</sup> hakkavad vilkuma.

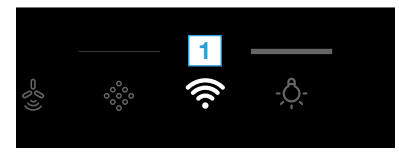

- **2 |** Järgige rakenduses kuvatavaid juhiseid.
- ◆ Näidiku juhtpaneelil <sup>→</sup> enam ei vilgu. Sisselogimine on lõpetatud.

#### Märkus:

Kui ühendust ei loodud, veenduge, et nutitelefon/ tahvelarvuti on koduvõrgu leviulatuses.

Home Connect avab arvukalt võimalusi, mida te ei oska ühelt kodumasinalt oodatagi.

Lisateavet nutikate Home Connect kodumasinate ja meie partner-ökosüsteemi kohta leiate veebisaidilt www.home-connect.com

Käesoleva installatsioonijuhendi muud

Home Connect Service Hotline

www.home-connect.com.

keeleversioonid on saadaval kodumasinatootja veebisaidil.

Teil on küsimusi või soovite pöörduda poole? Siis külastage meid aadressil

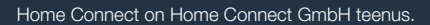

Apple App Store ja iOS on Apple Inc. kaubamärgid. Google Play Store ja Android on Google Inc. kaubamärgid. Wi-Fi on Wi-Fi Alliance kaubamärk.

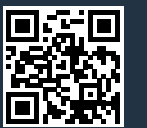